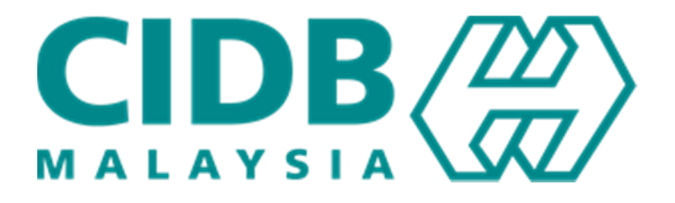

# Manual Pengguna

# Pembelajaran Peranan : Peserta

Versi 1.1

#### **ISI KANDUNGAN**

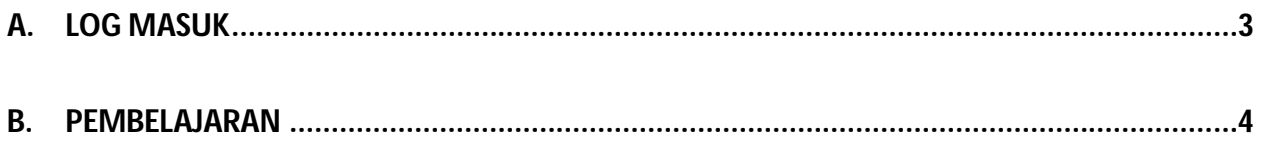

## **A. Log Masuk**

1. Pada lama utama CIMS, masukkan ID Pengguna dan Katalaluan kemudian klik pada butang Log Masuk.

(Untuk kaedah pendaftaran ke dalam CIMS, sila rujuk manual pengguna CIMS)<br>CIDB CARELINE

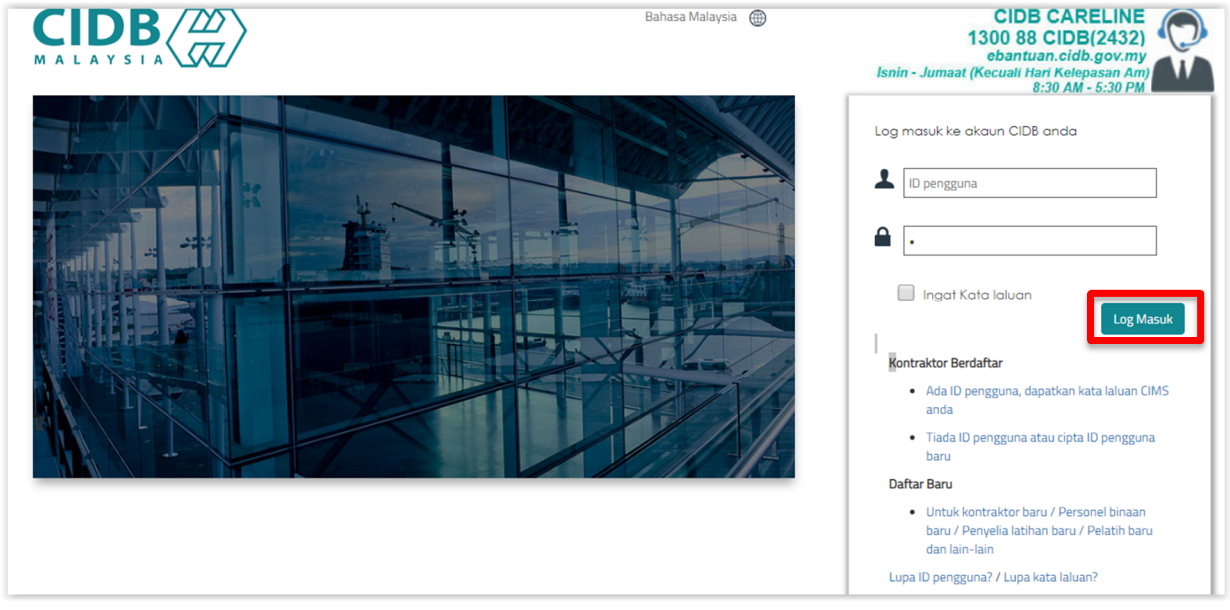

2. Klik pada pilihan E-Learning untuk masuk ke portal ELearning CIDB.

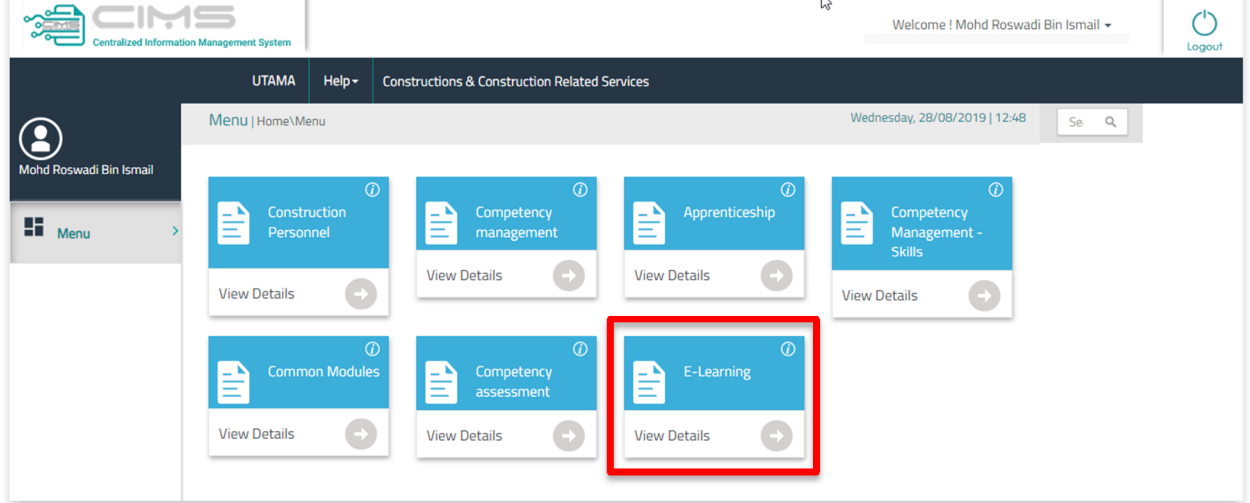

### **B. Pembelajaran**

1. Klik pada menu Kursus atau tab Kursus Yang Dilanggan untuk melihat kursus yang telah dilanggan.

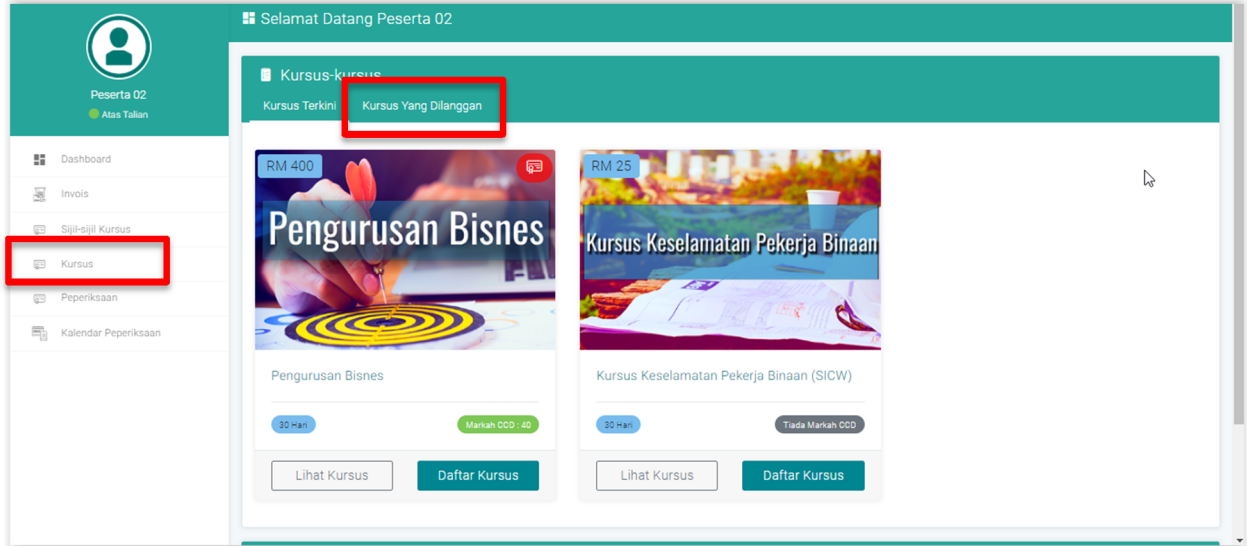

- 2. Kursus yang dilanggan dipaparkan seperti di bawah.
- 3. Baki hari belajar dipaparkan dia ruangan Tarikh Akhir sebagai panduan.
- 4. Klik pada gambar kursus untuk masuk ke Dashboard Kursus

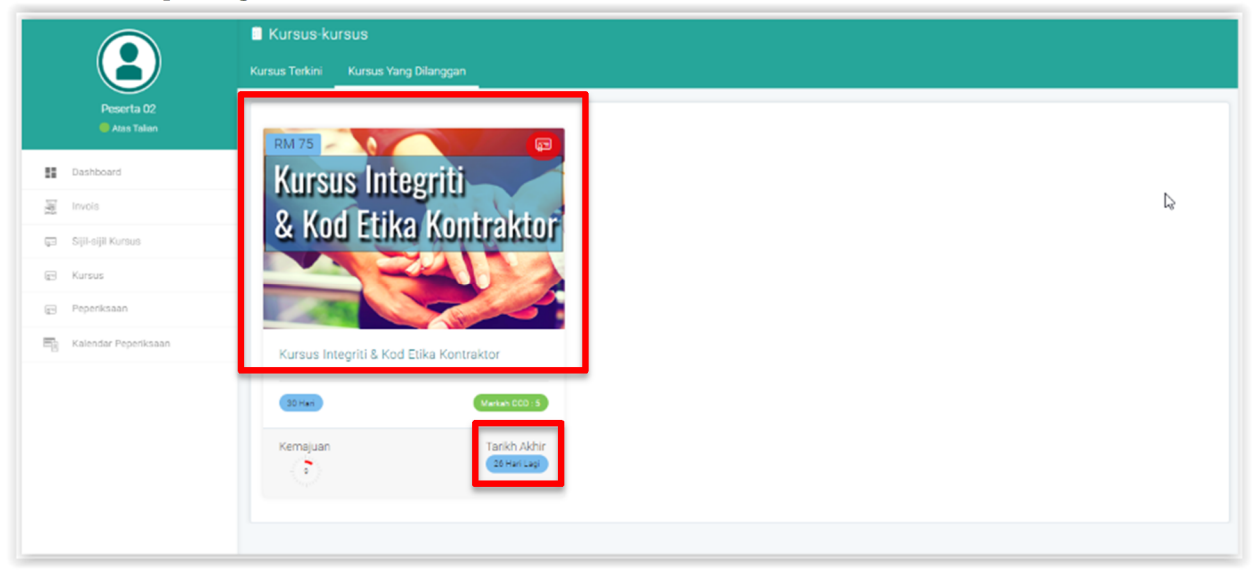

- 5. Dashboard kursus dipaparkan seperti di bawah, mengandungi maklumat baki hari kursus, Maklumat Kursus, Kemajuan Pembelajaran, Peperiksaan dan Senarai Peserta.
- 6. Klik pada tab Pembelajaran untuk akses ke modul kursus.

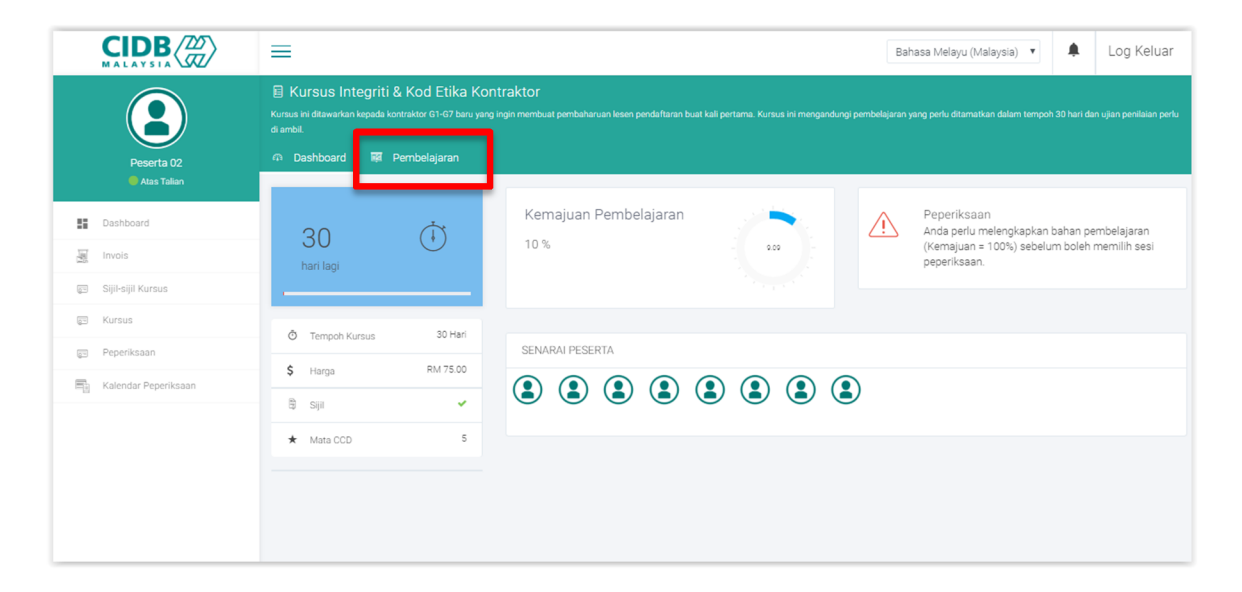

- 7. Senarai modul kursus dipaparkan seperti di bawah. Ini adalah contoh untuk Kursus Kod Etika Dan Integriti Kontraktor, Modul 1 Amalan Integriti & Kod Etika Kontraktor.
- 8. Klik pada nama kandungan untuk memulakan pembelajaran.

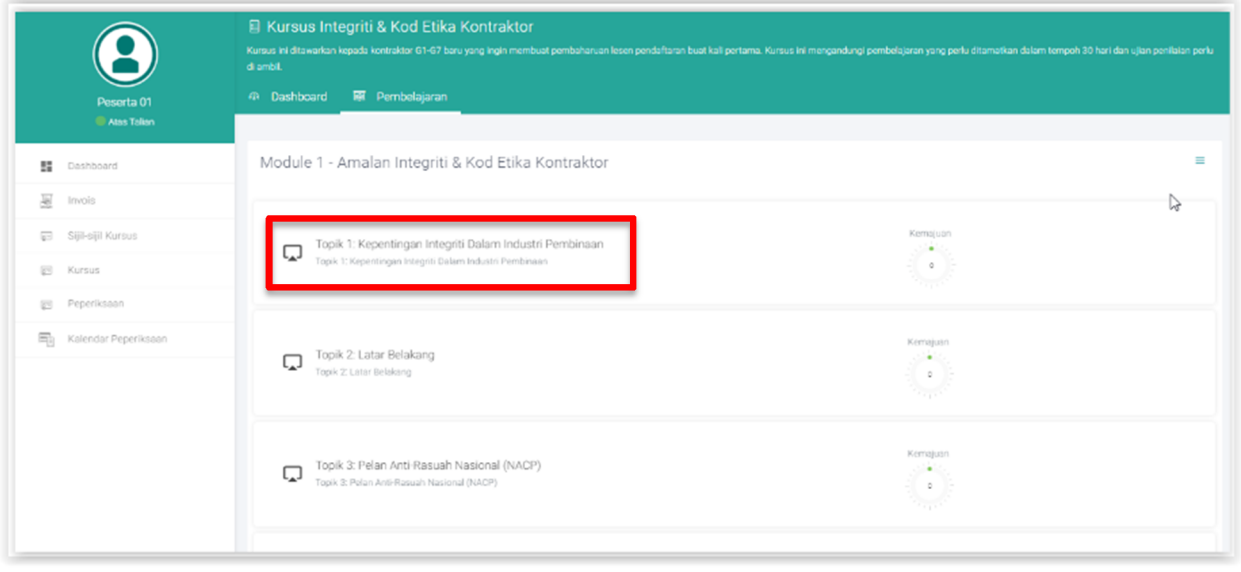

- 9. Pop up skrin dibuka dan kandungan pembelajaran dipaparkan. Ikuti semua kandungan ini dari mula hingga tamat.
- 10. Tutup pop up skrin selepas tamat.

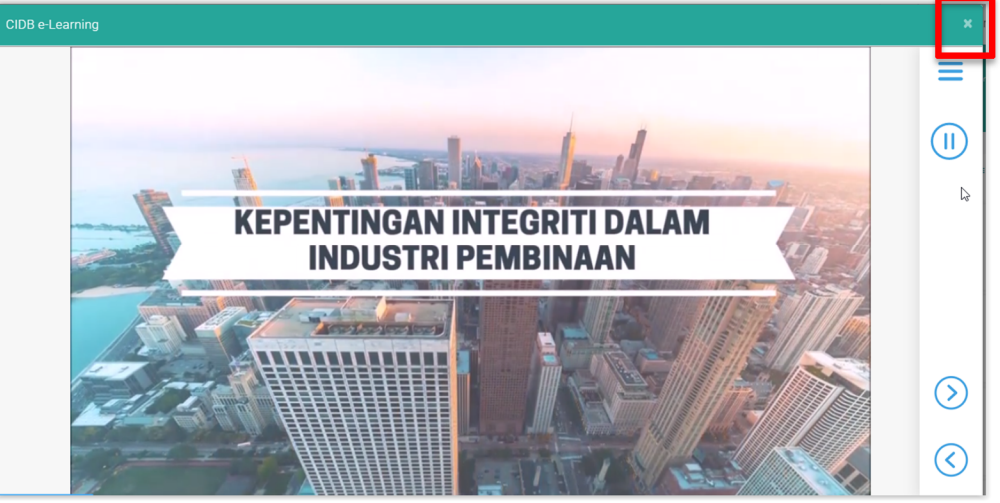

11. Jika anda tamat ikuti kandungan itu, status kemajuan akan menunjukkan 100%.

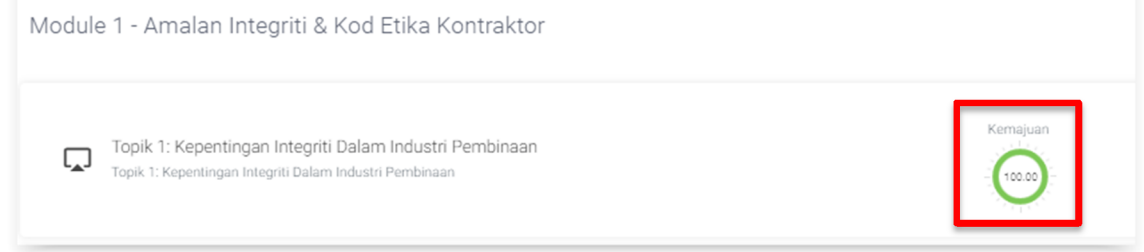

- 12. Ikuti kesemua kandungan kursus sehingga status Kemajuan Pembelajaran menunjukkan aras 100% seperti di bawah.
- 13. Untuk membolehkan anda memilih tarikh dan tempat Sesi Peperiksaan, Kemajuan Pembelajaran mesti 100%. ( Untuk kursus lain yang berkenaan, peratusan ini mungkin berlainan)

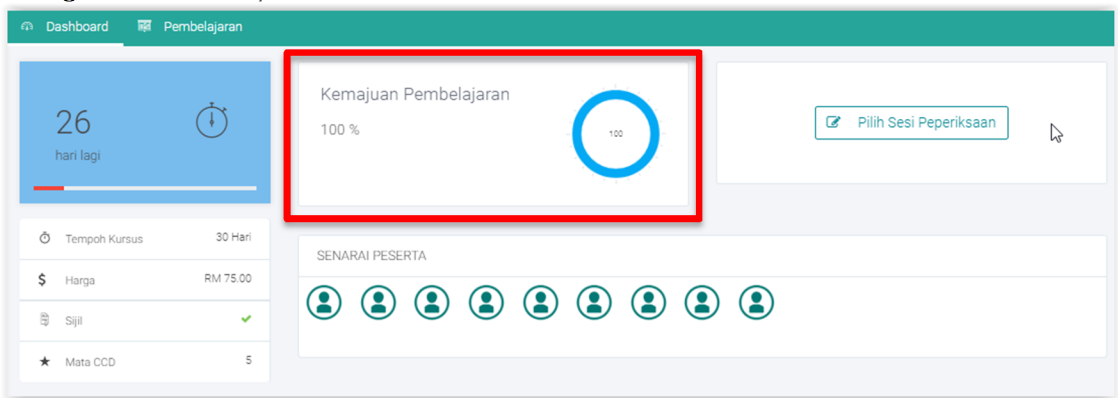

Sila rujuk kepada Manual Pengguna – Peserta – Peperiksaan untuk langkah seterusnya.